# **Gift Registry User Guide**

Thank you for purchasing our extension. If you have any questions that are beyond the scope of this help file, please feel free contact us via [support@](mailto:support@magenest.com) [magenest.com](mailto:support@magenest.com)

By: Magenest | Support Portal: **<http://servicedesk.izysync.com/servicedesk/customer/portal/9>**

1 [Introduction](#page-0-0) 1.1 [Features](#page-1-0) 1.1.1 [For Admin](#page-1-1) 1.1.2 [For customers](#page-1-2) 1.1.2.1 [For registry owner](#page-1-3) 1.1.2.2 [For gift purchaser](#page-1-4) 1.2 [System Requirements](#page-2-0) 2 [Configuration](#page-2-1) 2.1 [General Settings](#page-2-2) 2.1.1 [General](#page-2-3) 2.1.2 [Email Template](#page-2-4) 2.1.3 [Settings](#page-2-5) 2.2 [Create a new event type](#page-3-0) 2.2.1 [Event Information](#page-3-1) 2.2.2 [Sections](#page-4-0) 2.2.3 [Background Image](#page-4-1) 3 [Manage event types](#page-6-0) 3.1 [Manage gift registry orders](#page-9-0) 4 [Store front](#page-10-0) 4.1 [For the registry owner](#page-10-1) 4.1.1 [Create a new registry](#page-10-2) 4.1.2 [Customers need to sign in to their account on the site to create a gift registry](#page-10-3) 4.1.3 [Additional settings for the registry list](#page-12-0) 4.1.3.1 [Set images on registry page](#page-12-1) 4.1.3.2 [After adding products to the gift list, go to My Gift Registry page and view the product list under the Items](#page-15-0)  [tab. Owner could update the item quantity directly from this grid](#page-15-0) 4.1.4 [Manage personal registry list](#page-19-0) 4.2 [For non logged-in customers](#page-20-0) 4.2.1 [Searching for a registry](#page-20-1) 4.2.2 [View registry information](#page-20-2) 5 [Update](#page-21-0) 6 [Support](#page-22-0)

## <span id="page-0-0"></span>**Introduction**

It's a general fact that one of the best ways to improve and increase your profit in business is giving customers what they really want. Catching this needs, Magenest developed a Gift Registry extension for Magento 2 to help completely tackle you from this problem.

With our extension, consumers can easily create a list of items that they wish to receive on special days such as their wedding, birthday and so forth.

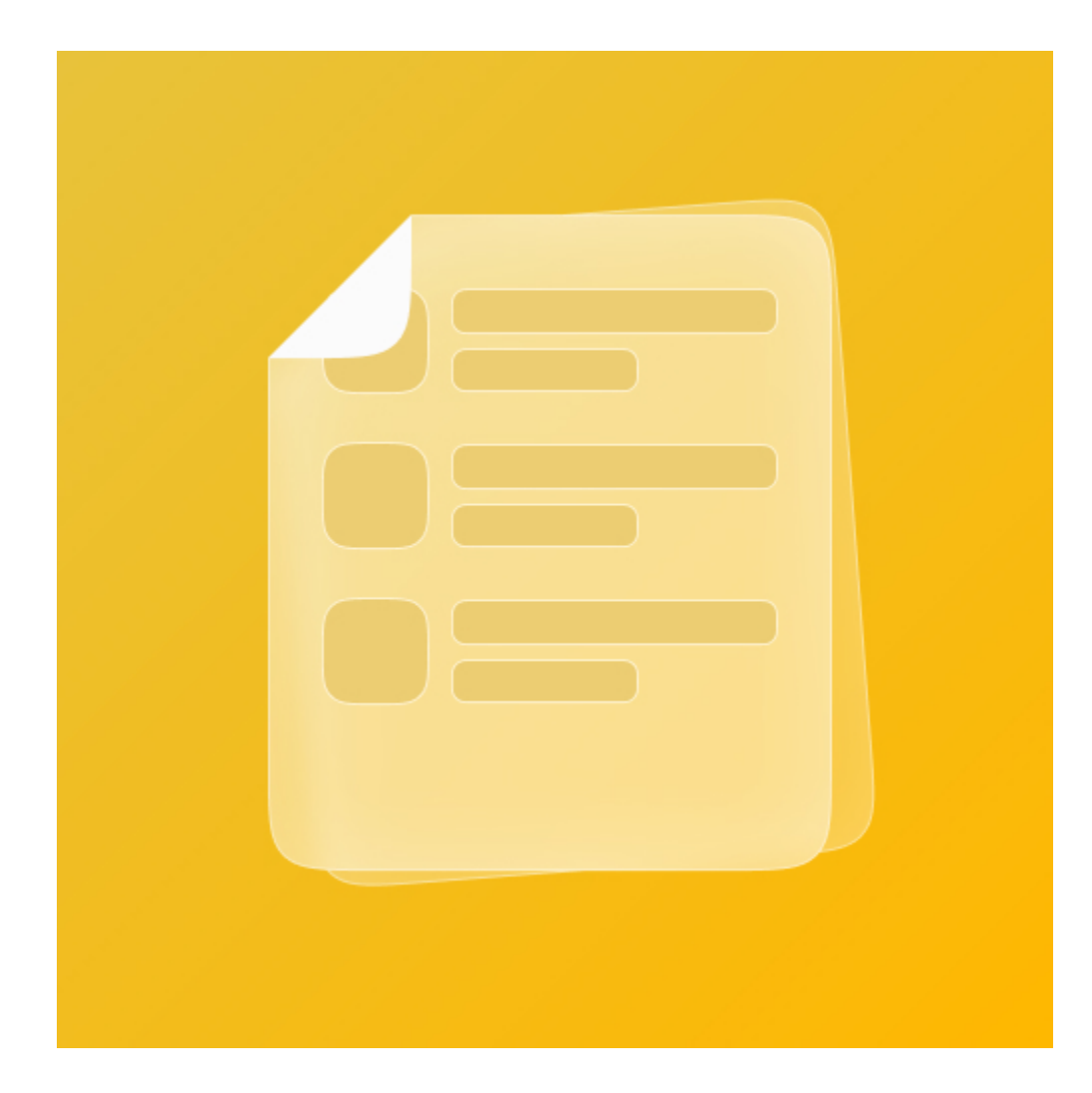

### <span id="page-1-0"></span>**Features**

#### <span id="page-1-1"></span>**For Admin**

- Enable / Disable the module
- Add a separate page for gift registry on the store
- Set background image for the registry page
- Configure emails for registry program
- Allow guests to buy gift items with more or less than the desired quantity
- Create multiple events
- Enable / Disable the events
- Set the necessary information sections for each event
- Set images for the events
- View and manage the registry lists from the back-end
- Manage registry orders

#### <span id="page-1-2"></span>**For customers**

#### <span id="page-1-3"></span>**For registry owner**

- Create, edit and delete personal registry.
- Set event date, name, description, location, add image for the registry.
- Review expired event information.
- Share gift registry via multiple social media (Facebook, Twitter and Email) or sending registry URL.
- Track gift item's status and quantity.
- Receive the notification email when an item in the registry item list is purchased.
- Active multiple registries at once. Note that the activated registry are not in the same event type.

#### <span id="page-1-4"></span>**For gift purchaser**

- Search for gift registries by registrant name and event title.
- View the public registries.
- Add the gift list to card from the gift list page.
- Purchase several gifts in a registry at once.

#### <span id="page-2-0"></span>**System Requirements**

Your store should be running on:

- **Magento Community Edition version 2.3.x., 2.4**
- **Magento Enterprise Edition version 2.2.x, 2.3.x., 2.4**

## <span id="page-2-1"></span>**Configuration**

### <span id="page-2-2"></span>**General Settings**

On the admin sidebar, go to **Gift Registry > Settings.** 

On the **Configuration** page, you could find the settings details of the extension.

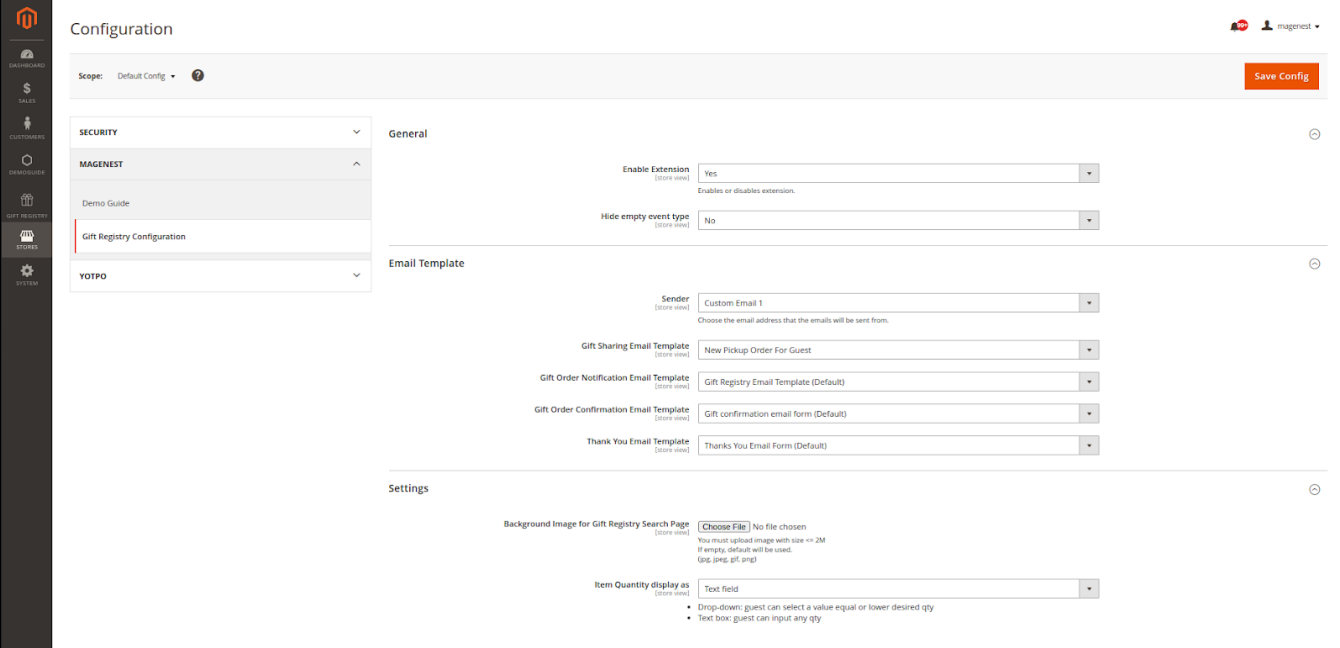

#### <span id="page-2-3"></span> **General**

- **Enable Extension**: Enable/disable the Gift Registry extension.
- **Hide empty event type**: Hide event categories which have no registries on the search page.

#### <span id="page-2-4"></span> **Email Template**

- **Sender**: Select a default sender address for the emails below.
- **Gift Registry Sharing Email Template**: Select an email template to the registrant shares their registry via email.
- **Gift Order Notification Email Template**: Select an email template to the registry owner when an item in their gift list is purchased.
- **Gift Order Confirmation Email Template**: Select an email template to the registry buyer when their order is successful.
- **Thank You Email Form:** Select an email template sent from the registry owner to the buyers on demands.

#### <span id="page-2-5"></span> **Settings**

- **Background Image for Gift Registry Search Page**: Set the image background for the gift registry search page.
- **Item Quantity displayed as**: Set the display for item quantity on the registry page. This setting will affect the item quantity that a guest can purchase.
- **Drop-down List**: The guest can purchase a gift item with the quantity listed on the drop-down list. The quantity in the list is no more than the registrant's desired quantity.
- **Text Fields**: The guest can enter the quantity of gift item to purchase.

• On the Storefront

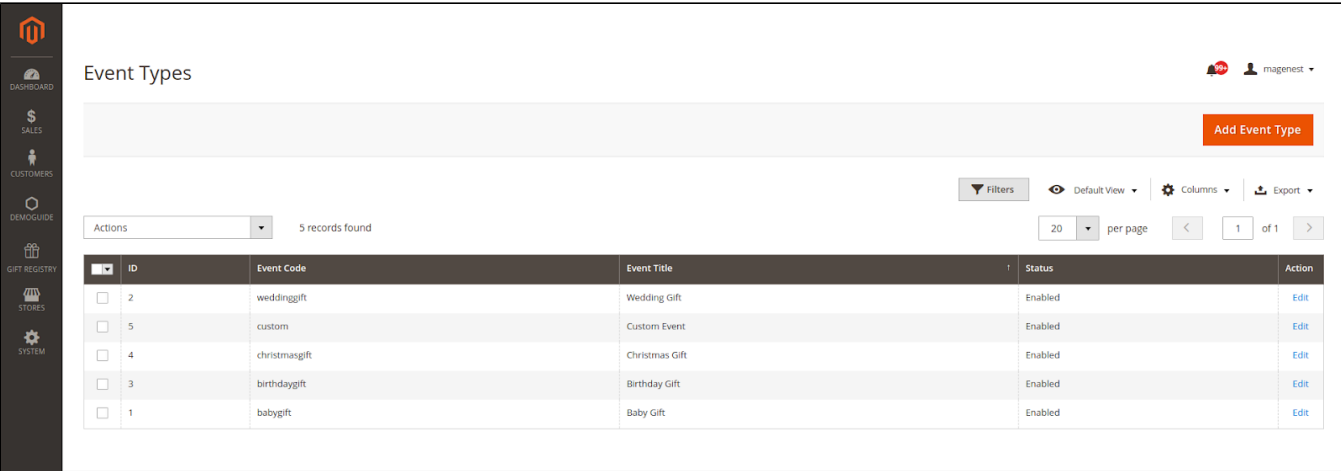

#### <span id="page-3-0"></span>**Create a new event type**

Admin will need to create event types for the customers to create related gift registry.

On the admin sidebar, go to **Gift Registry > Event Types**. On **Event Types** page, click on **Add Event Type** button, go to **New Event Type** page.

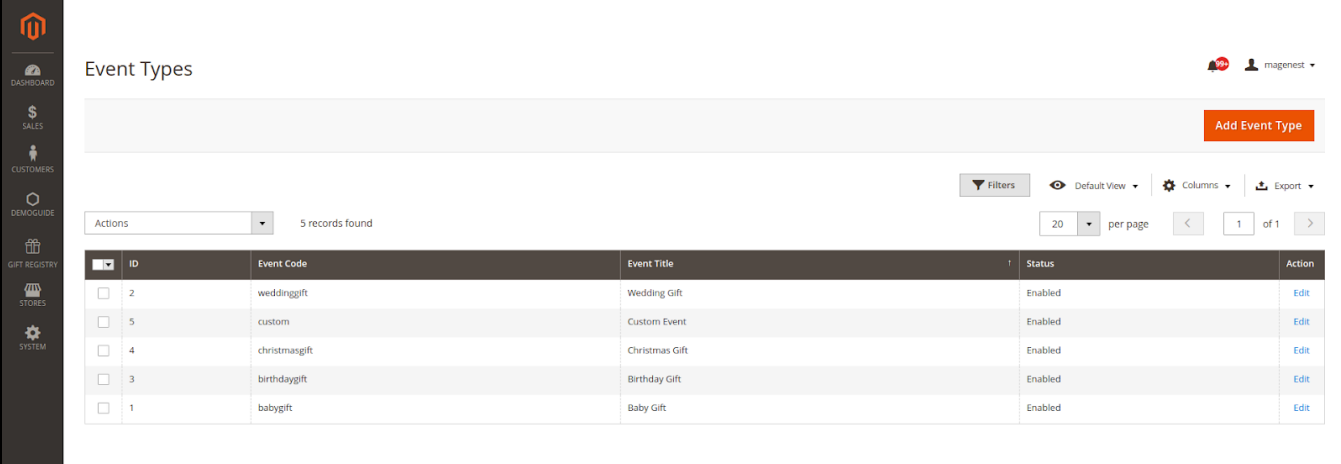

### **a** Event Information

<span id="page-3-1"></span>After clicking on the **Add Event Type,** you'll be able to configure a new event type

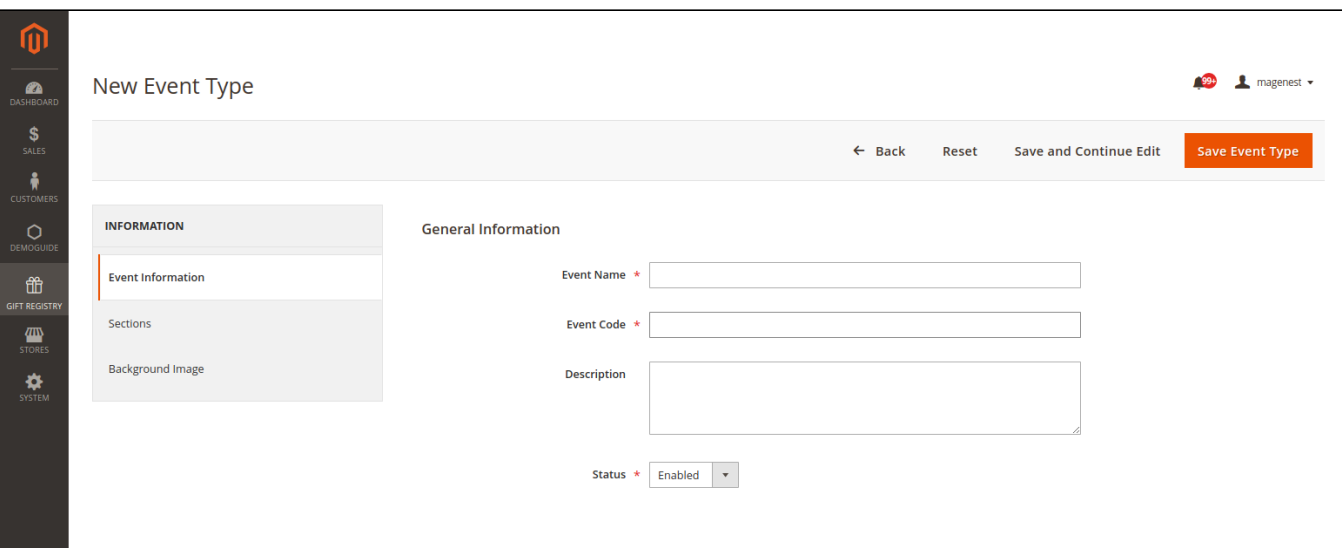

- **Event Name**: Enter the name for new event.
- **Event Code**: Enter a code to identify the event on the event manage page.
- **Description**: Enter a description for the event.
- **Status**: Enable/Disable the event

### **a** Sections

<span id="page-4-0"></span>On the **Sections** setting, admin can set the fields display on registry creation page when customers add a new registry.

- Select the fields to display when customers add a new registry.
- Beside the default fields, admin can set the custom field to require customers fill in. Select **Enable** then add the new fields on the **Additional Sections** table.

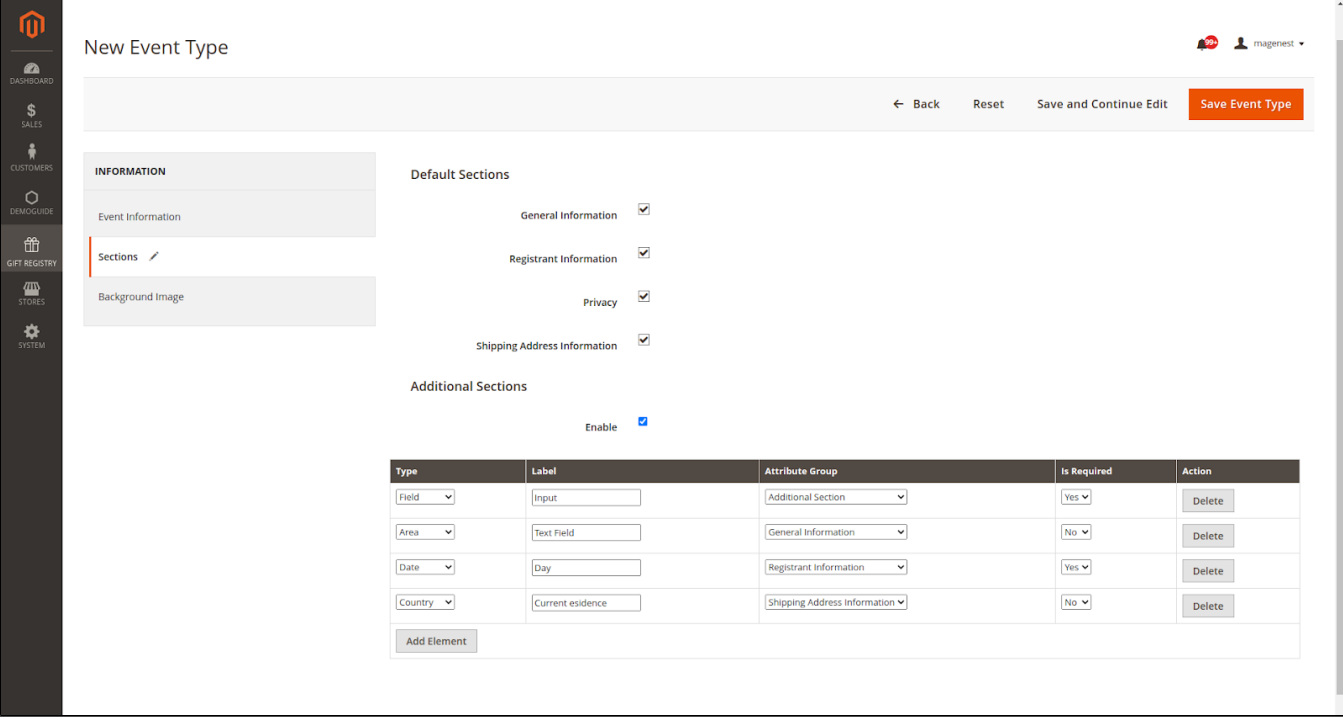

### <span id="page-4-1"></span>**Background Image**

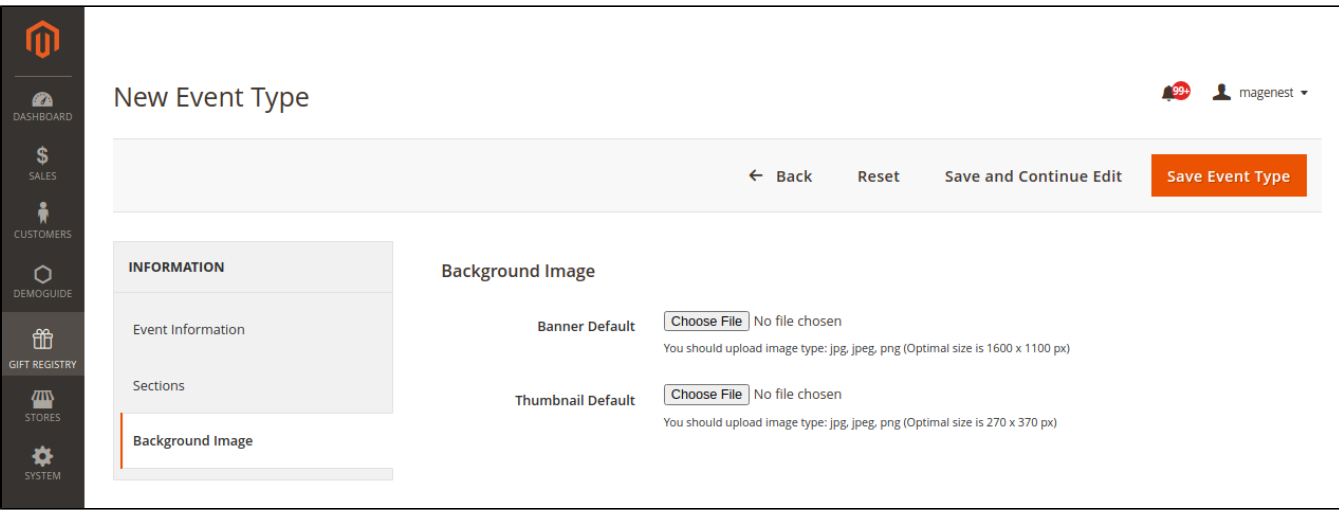

- **Banner Default**: Set the banner background for gift registry page.
- **Thumbnail Default**: Set an image for the event on the events list page.
- Display on the front-end

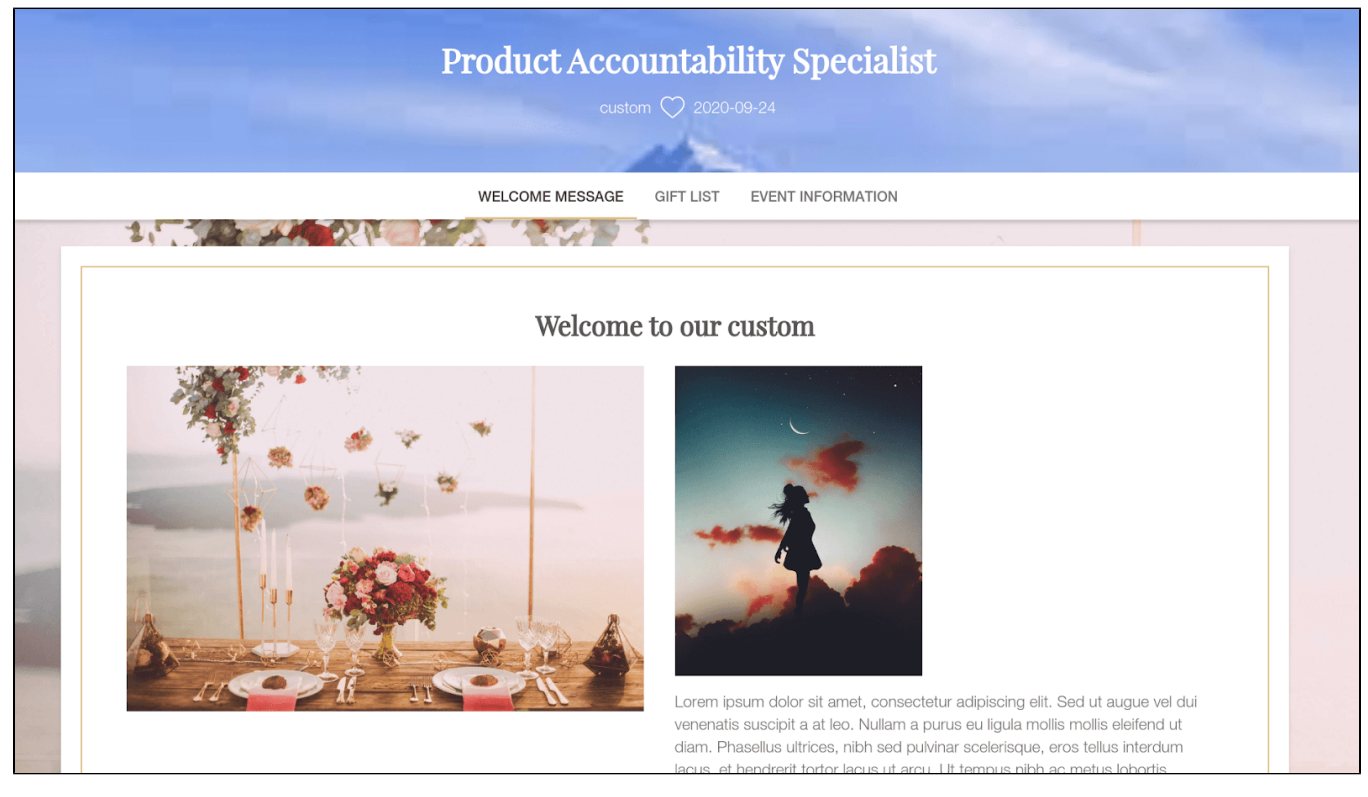

Background banner

### Filter By Event Type

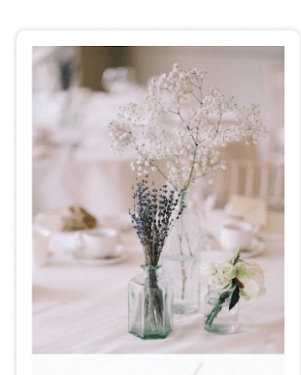

**Baby Gift** 

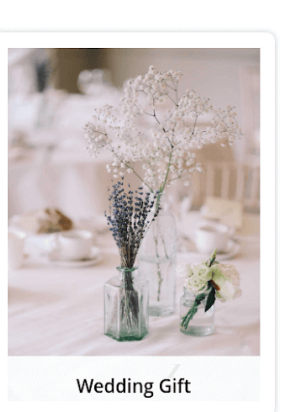

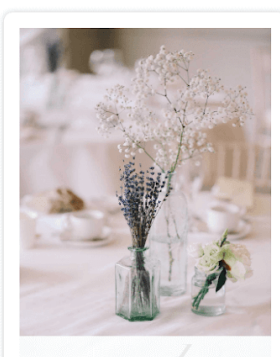

**Birthday Gift** 

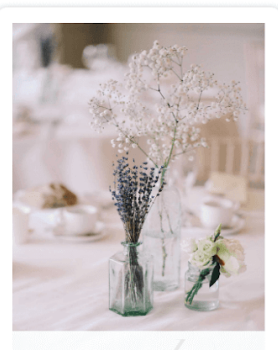

**Christmas Gift** 

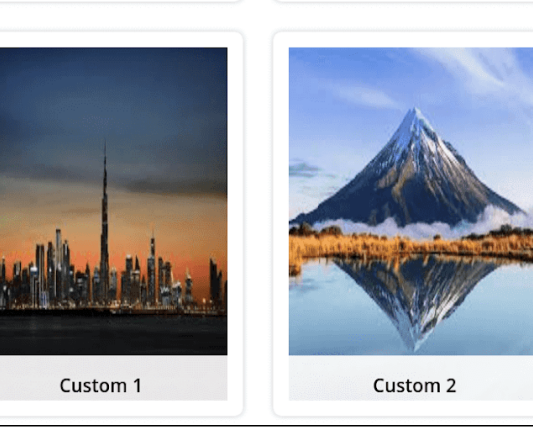

Thumbnail image

# <span id="page-6-0"></span>**Manage event types**

Go to **Gift Registry > Event Types** 

On **Event Types** page, admin can edit and change status off the existing events using mass action..

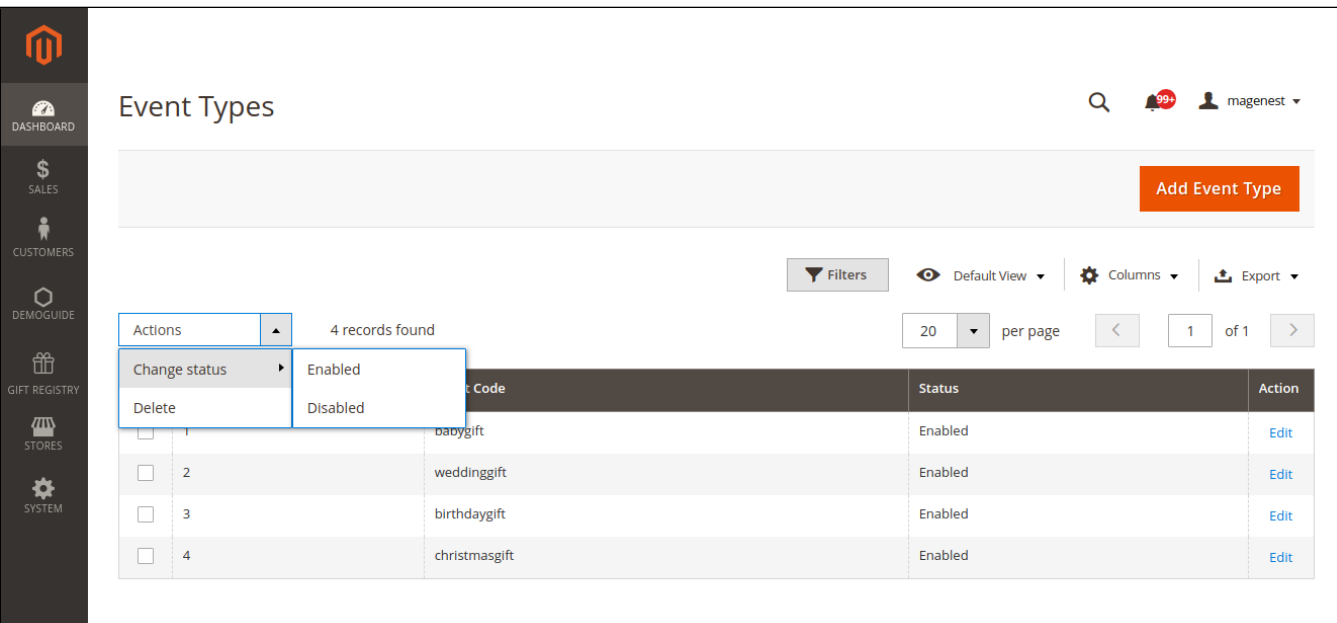

# **Manage gift registries**

Admin can view, edit or delete the existing registries from the back-end by going to **Gift Registry > Gift Registries** page.

- To view a registry details, click on **View**
- On gift registry detail page
	- Admin can view the registry owner details.

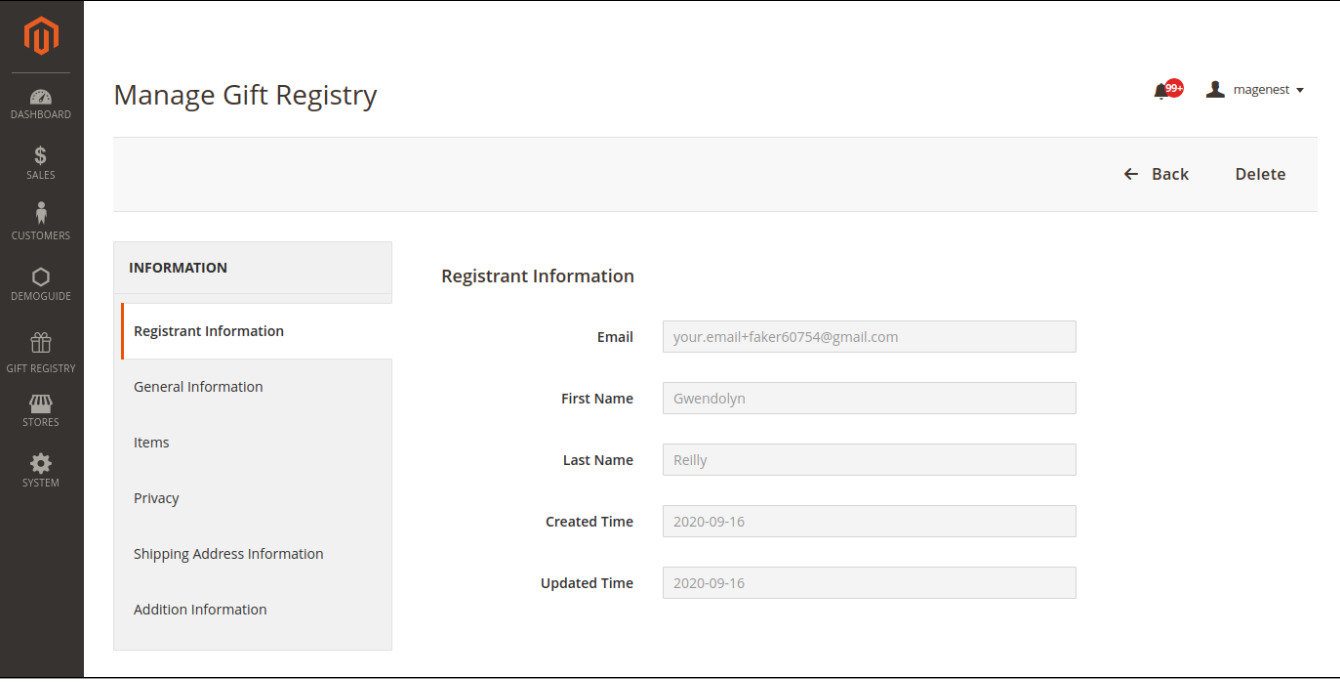

Admin can view the registry details and change status of the registry.

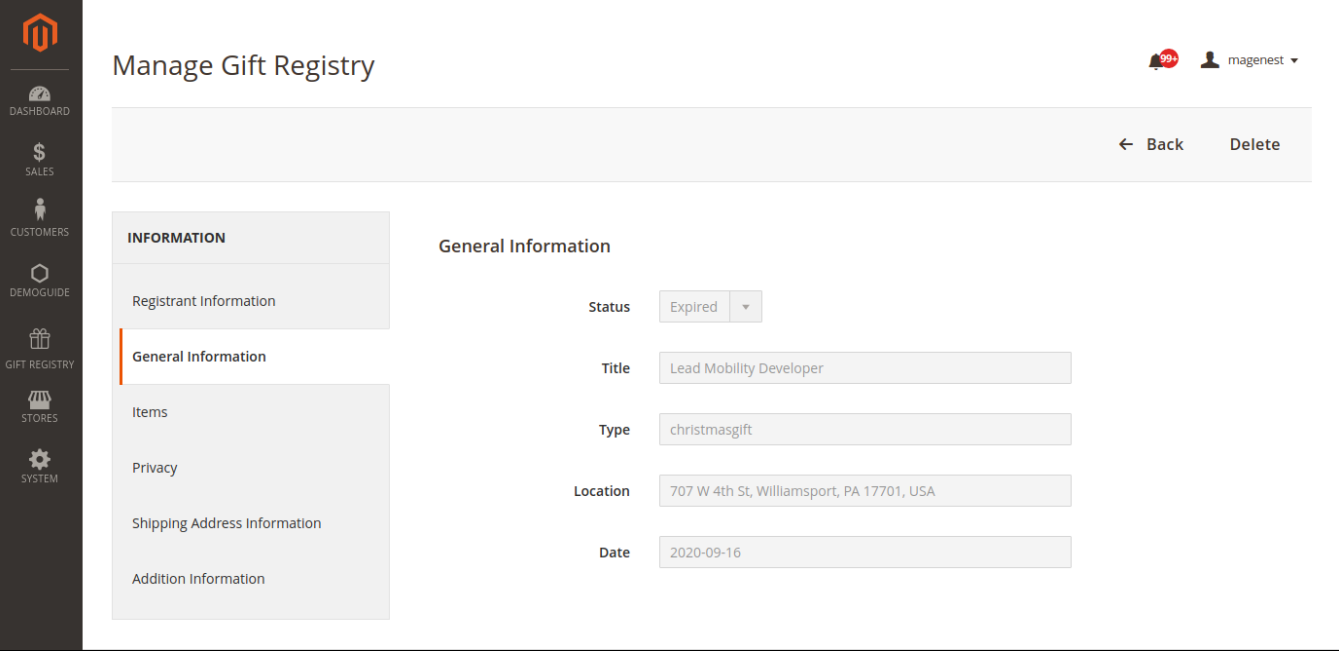

Admin can view the gift registry item list and know their purchasing status.

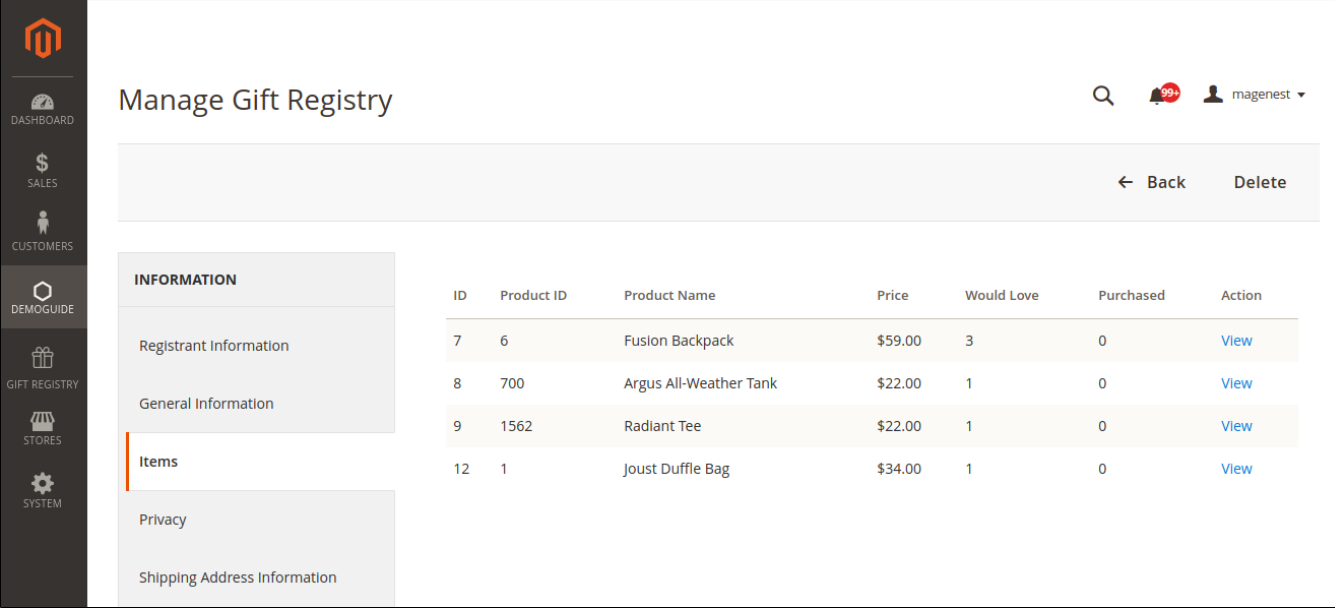

Admin can also view other information of Gift registry such as shipping address, privacy, additional information.

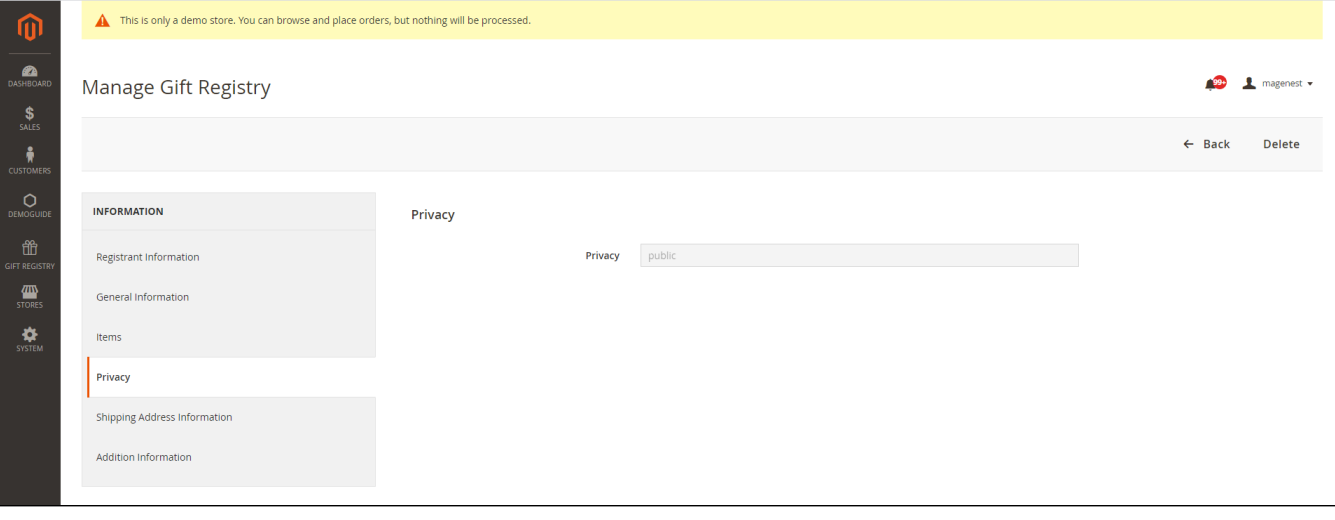

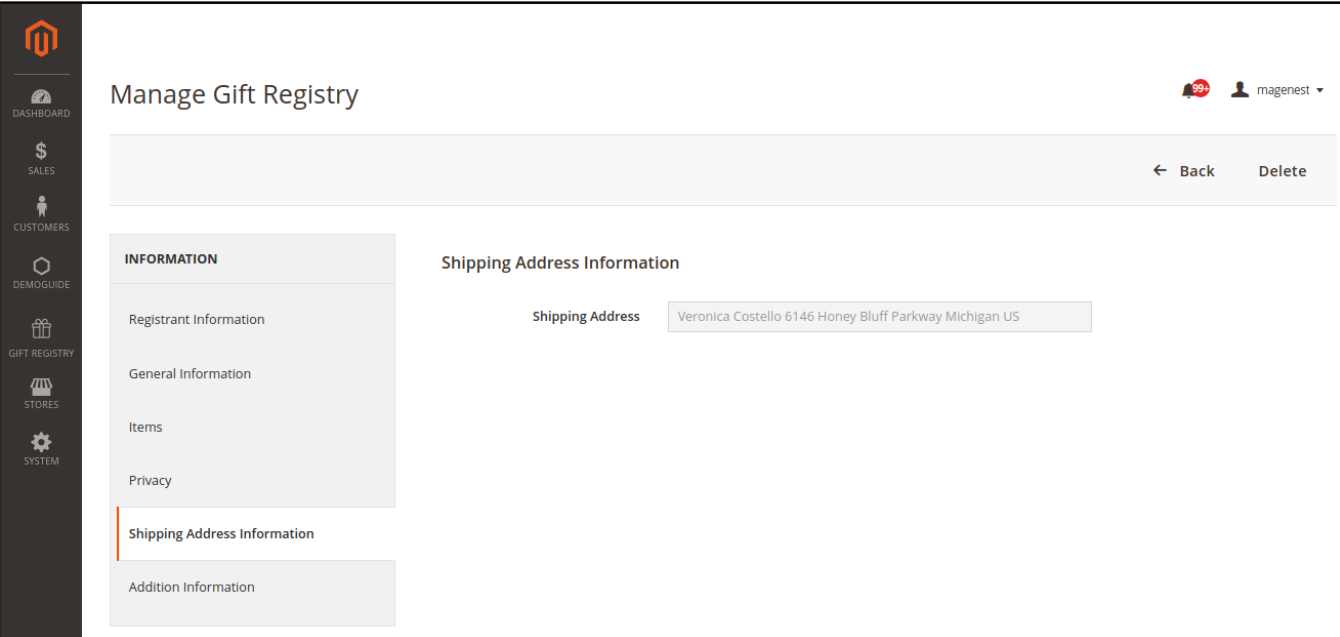

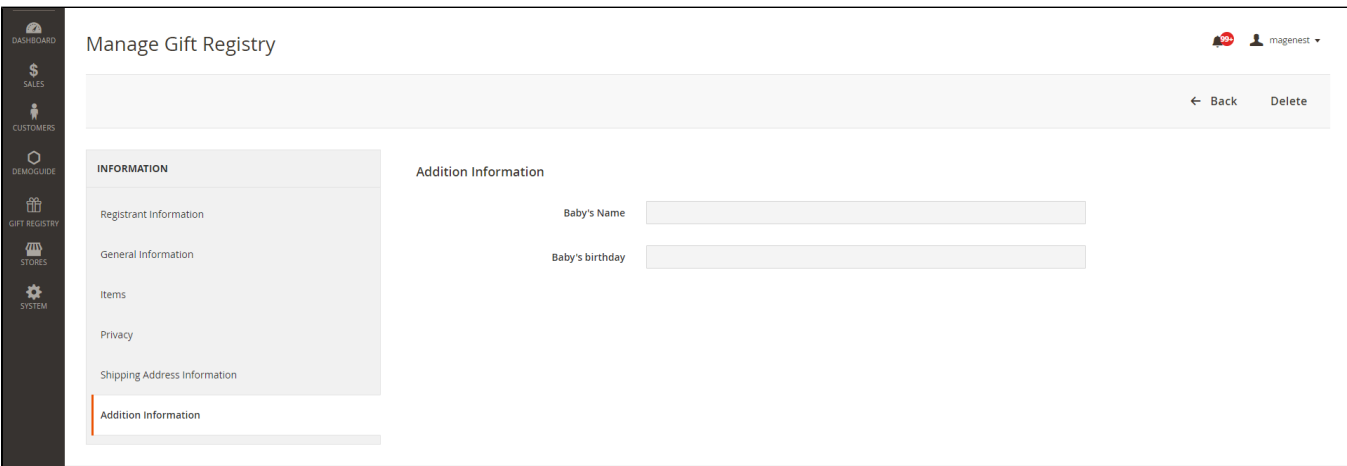

## <span id="page-9-0"></span>**Manage gift registry orders**

Go to **Gift Registry > Gift Registry Orders** page, admin can view all the purchased registry items and check gift registry details page or order information page.

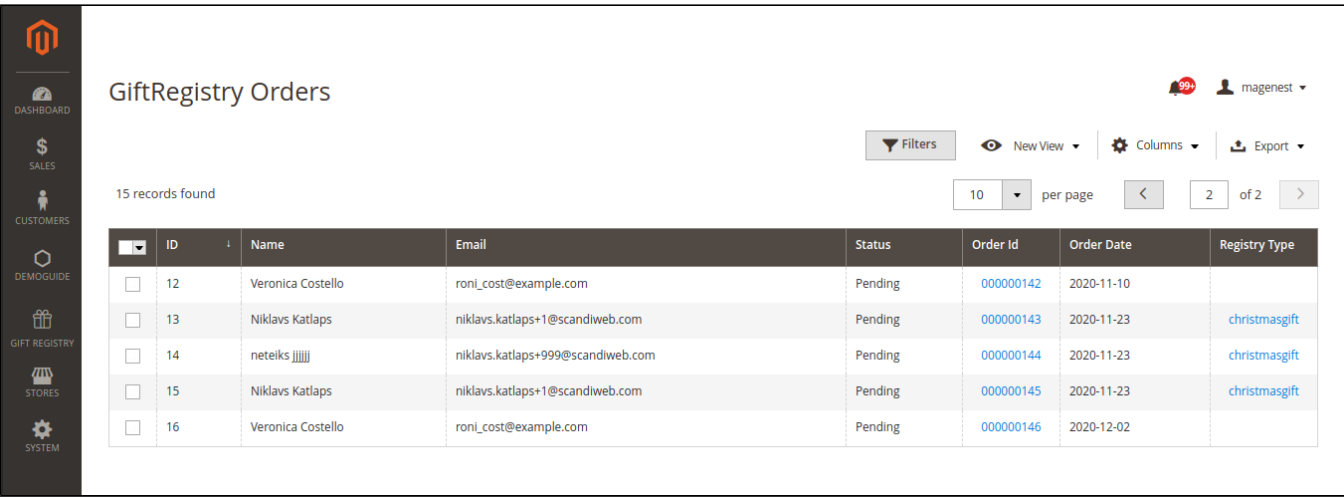

## <span id="page-10-0"></span>**Store front**

## <span id="page-10-3"></span><span id="page-10-2"></span><span id="page-10-1"></span>**For the registry owner**

## **Create a new registry**

Customers need to sign in to their account on the site to create a gift registry

Go to **My Account > My Gift Registry**, customers can view the registries they've already created or start a new one.

Select an event for the new registry.

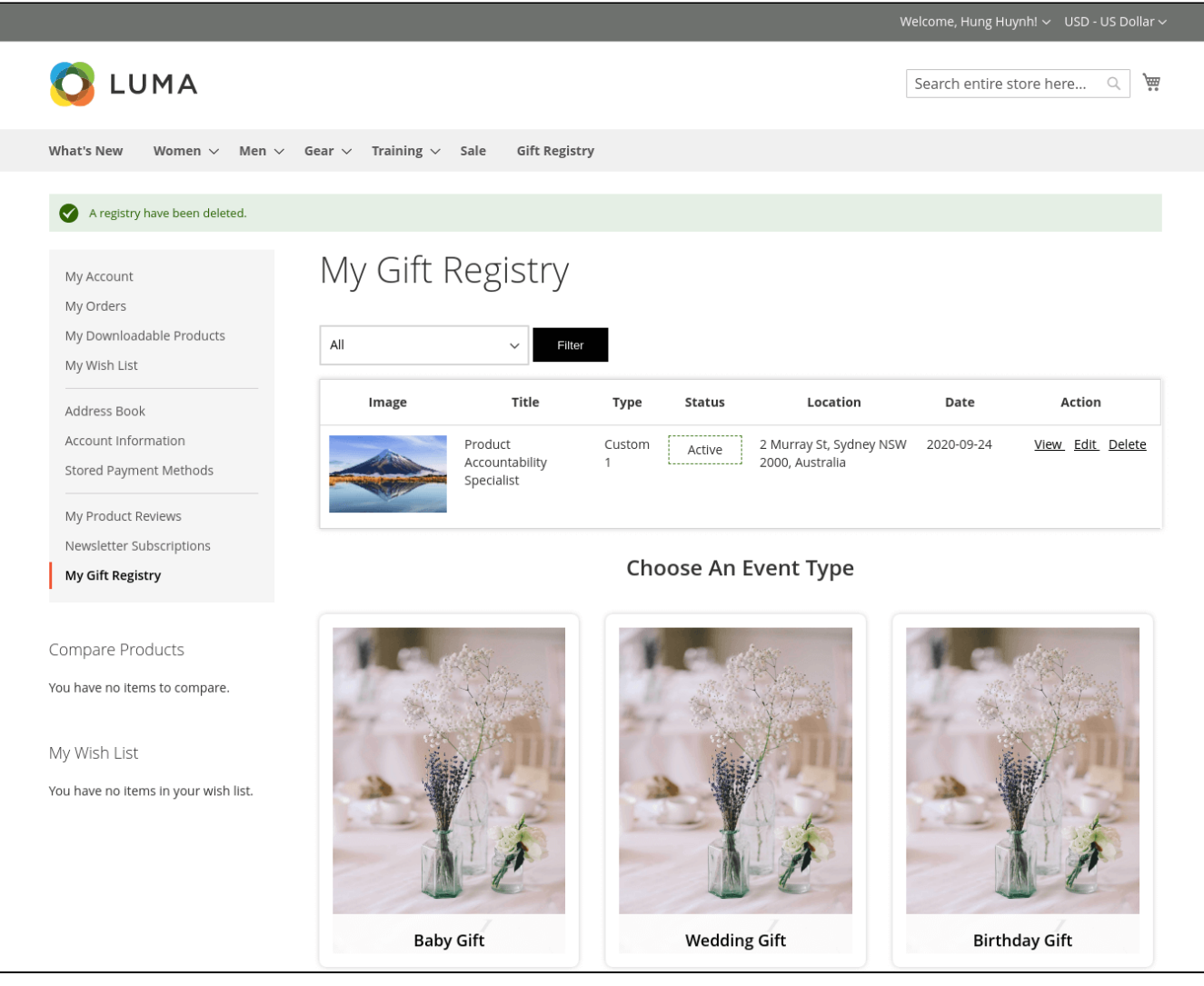

On the new registry page

- Fill the necessary information in the **About Event, General Information, Registrant Information** and **Shipping Address Information** fields.
- Under the **Privacy** section, set the privacy status for the registry with 2 options:
	- **Private**: Other customers need to enter a password to access your gift registry.
	- **Public**: Other customers can view the registry publicly by searching on the store. If the **Show in search result** option is disable, they can access the registry list by a link shared by the registry owner.
	- Tick on the **Show in search result** field to allow other people to search for the registry.

# **LET'S GET STARTED!**

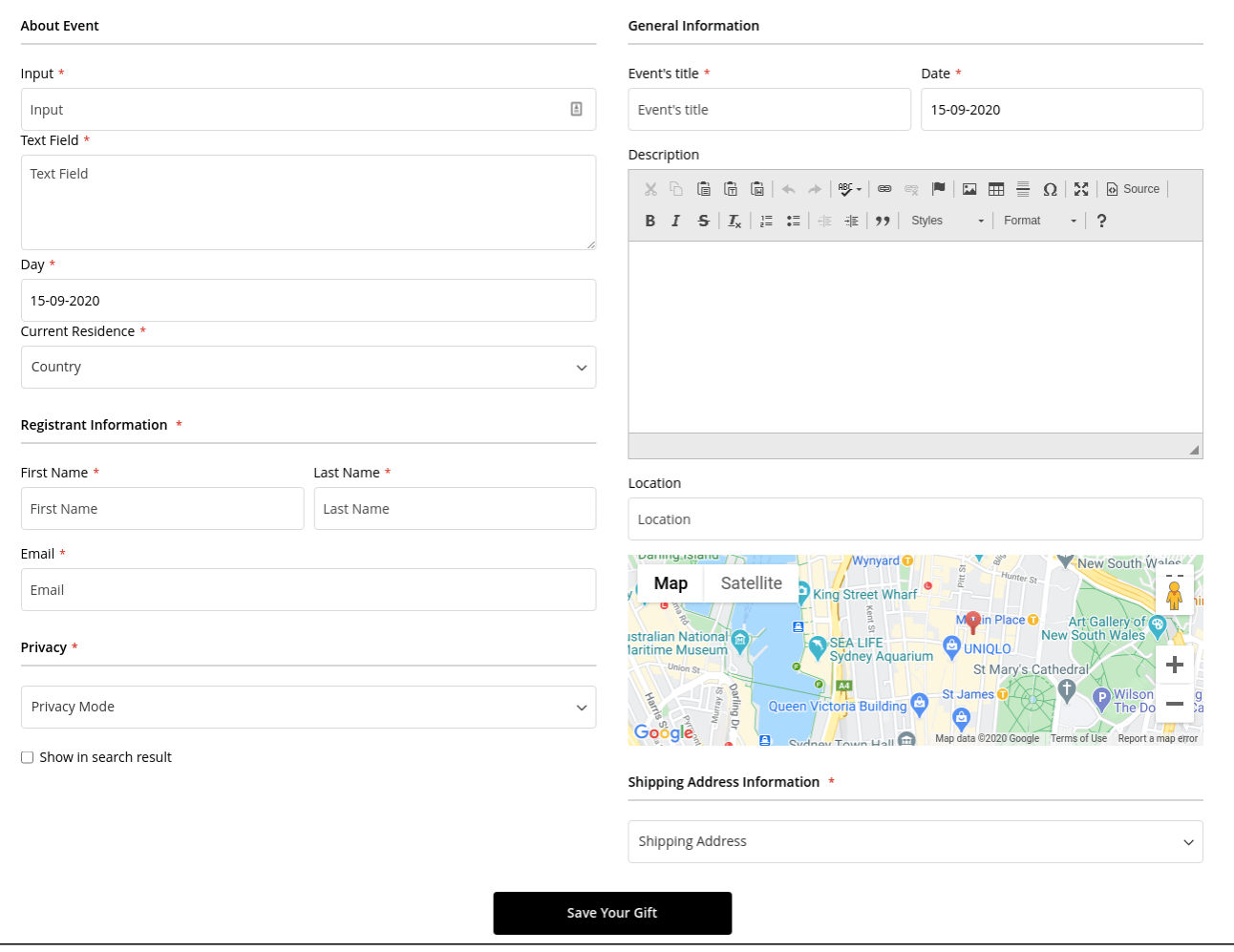

#### <span id="page-12-0"></span>**Additional settings for the registry list**

<span id="page-12-1"></span>Customers can set the registry page image and add gift items to the list after creating the registry.

Go to **My Account > My Gift Registry**, click **Edit** on the registry.

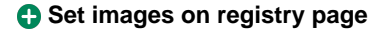

Under **Edit Information** tab, customer can **Change Default Image** (including **Banner image**, **Time & Location Image** and **In vitation Image).**

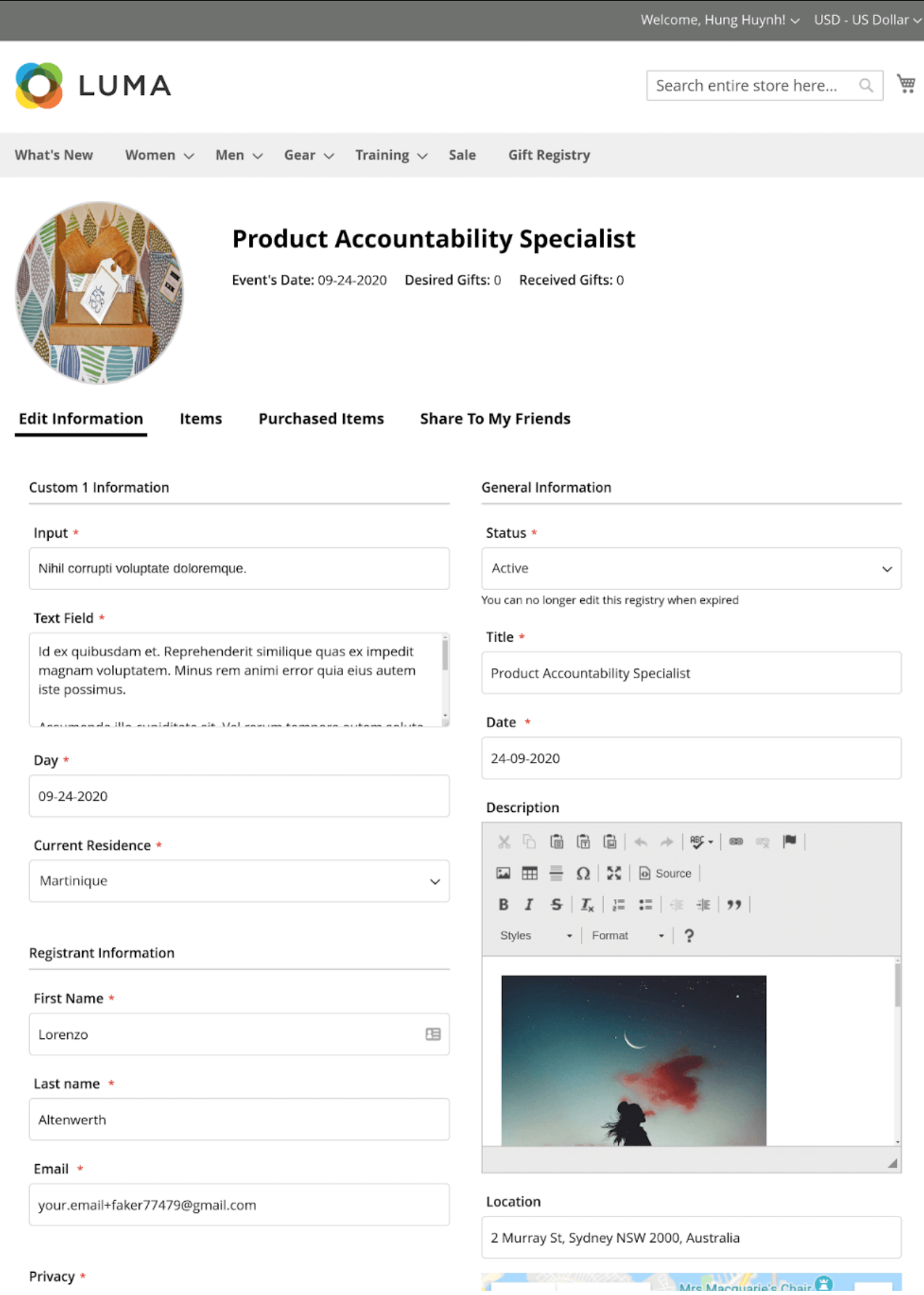

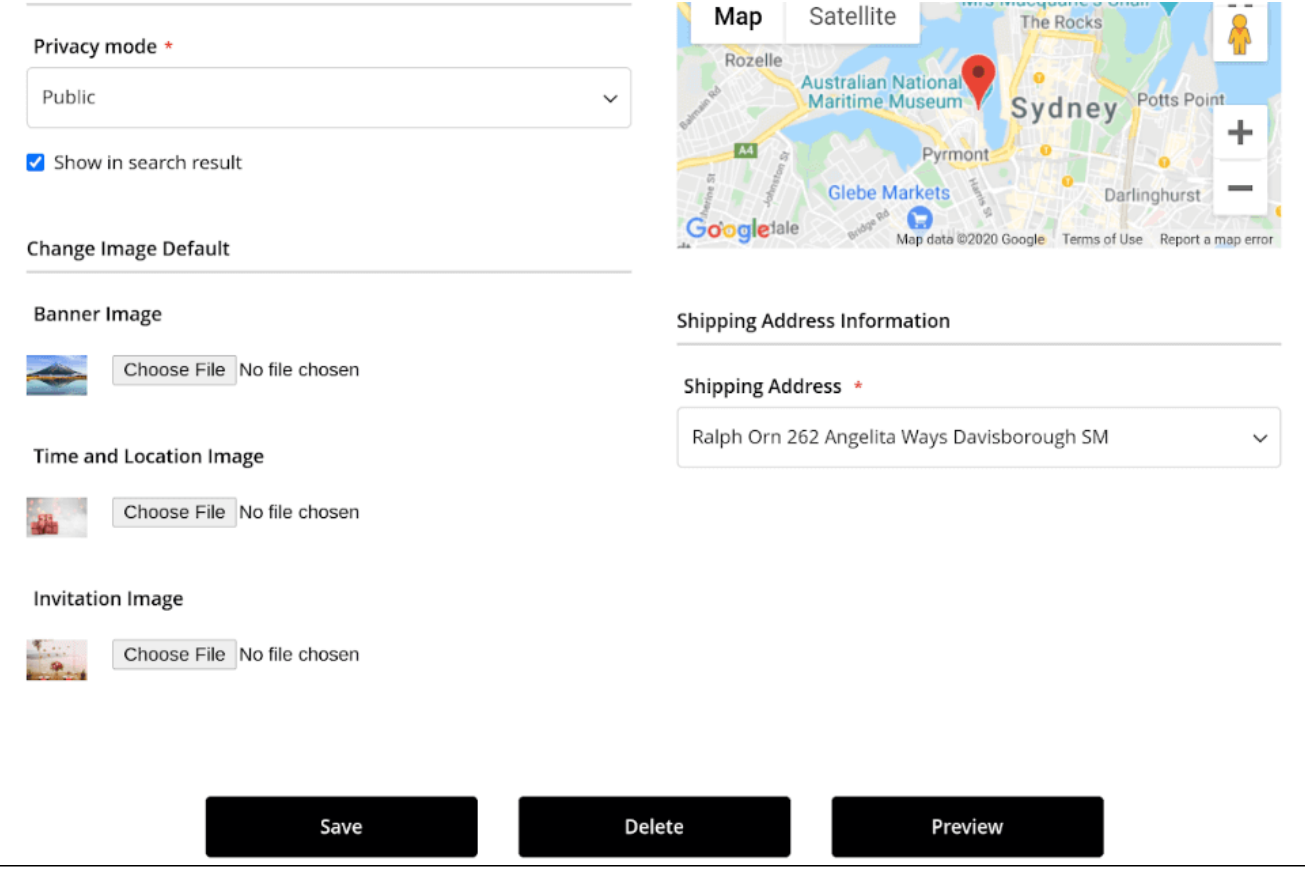

• Store front display

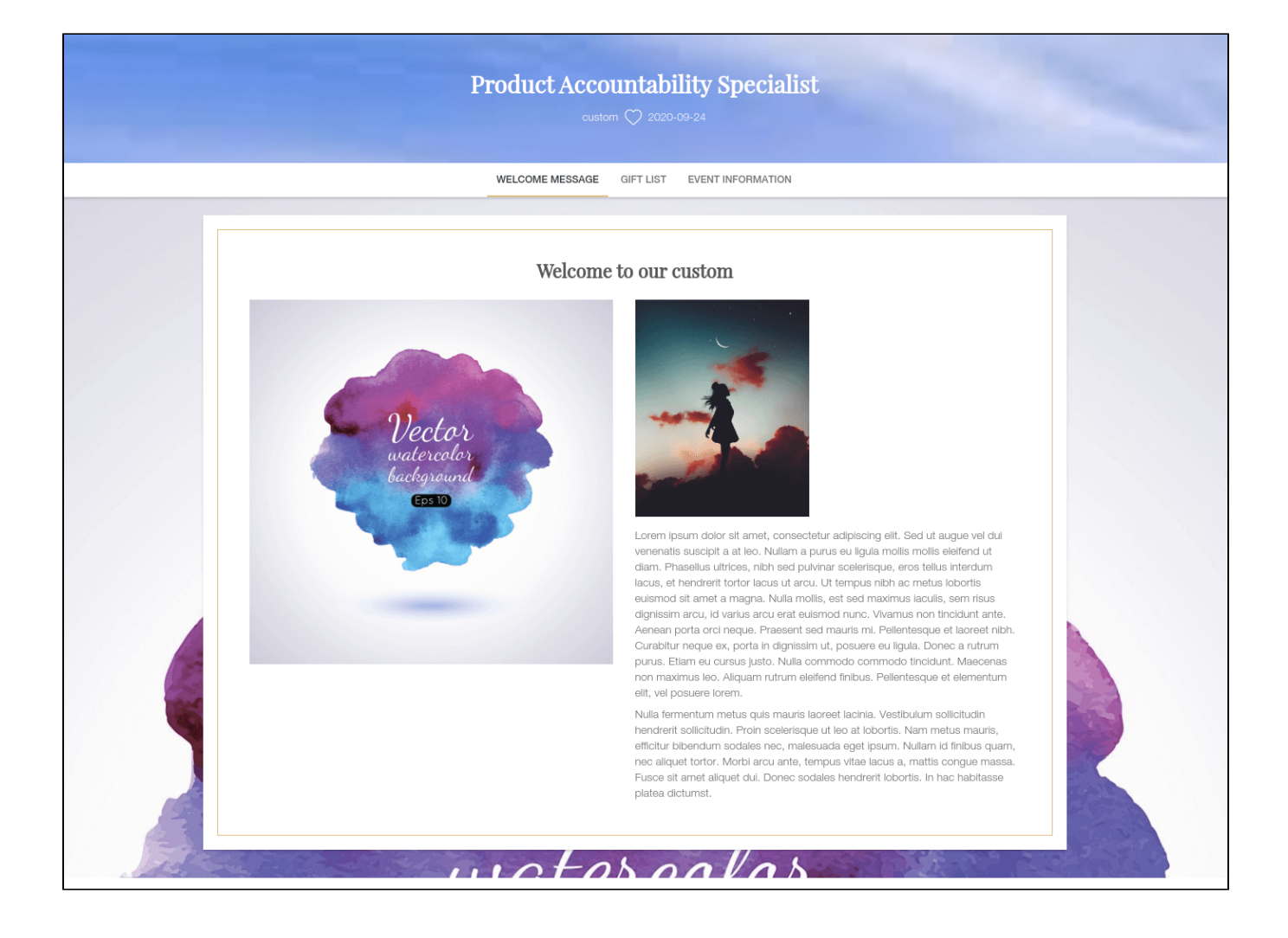

<span id="page-15-0"></span> **After adding products to the gift list, go to My Gift Registry** page and view the product list under the **Items** tab. Owner could update the item quantity directly from this grid

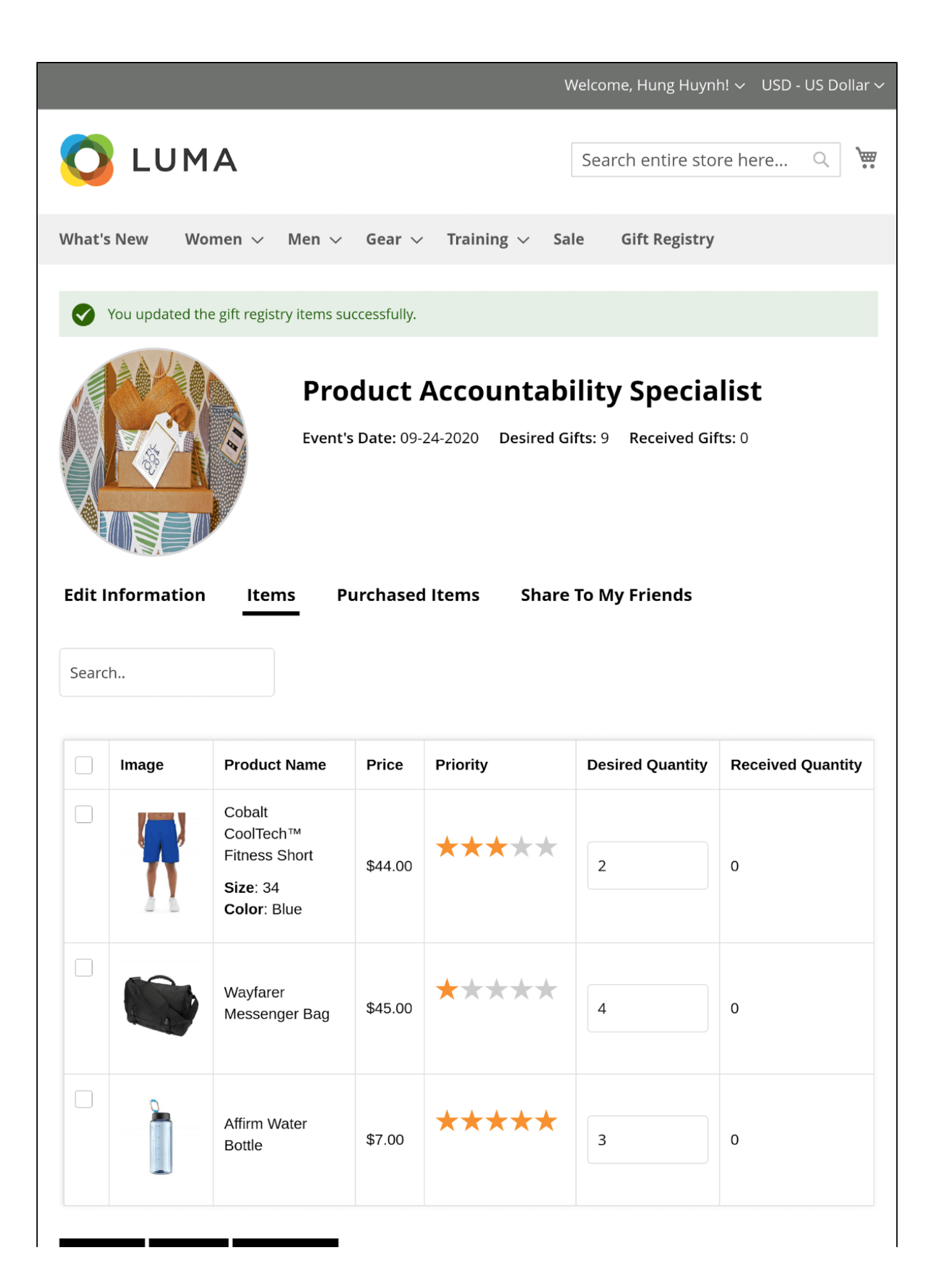

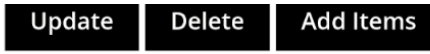

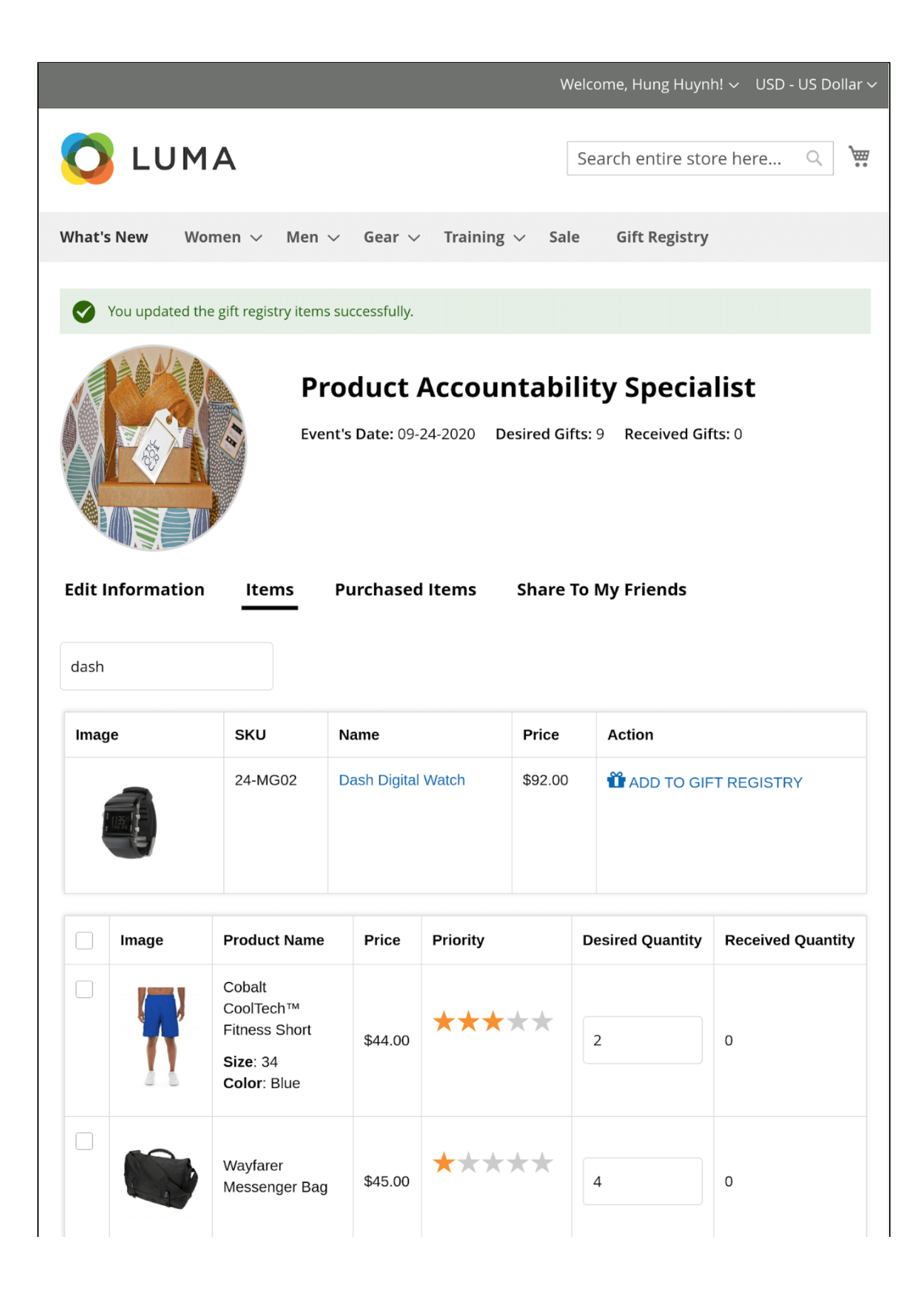

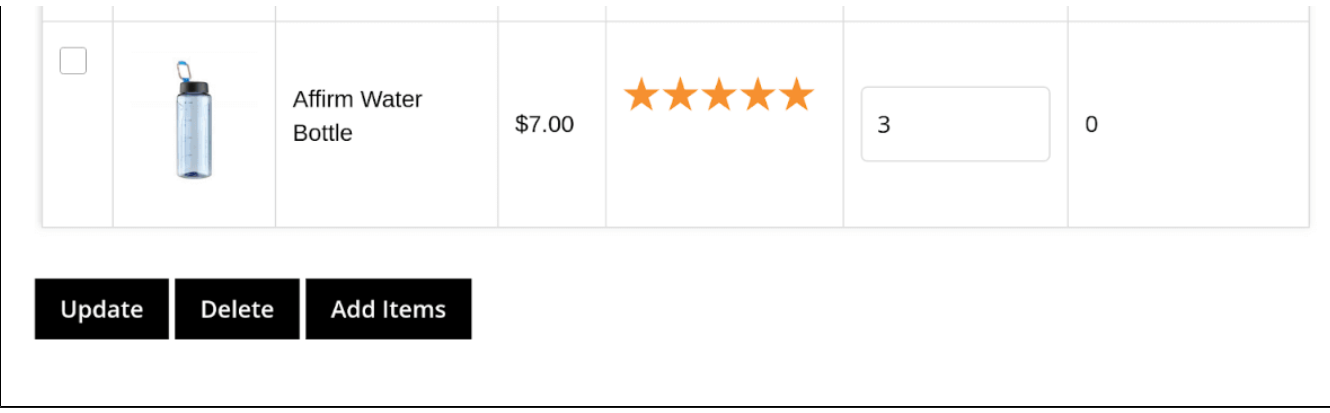

#### <span id="page-19-0"></span>**Manage personal registry list**

Customers can view, edit registry information, share registry list to their friends and view the purchased item list.

Go to **My Account > My Gift Registry > Edit > Gift Registry** page.

- Edit the registry information under **Edit Information** tab.
- View ordered items list under **Purchased Items** tab.

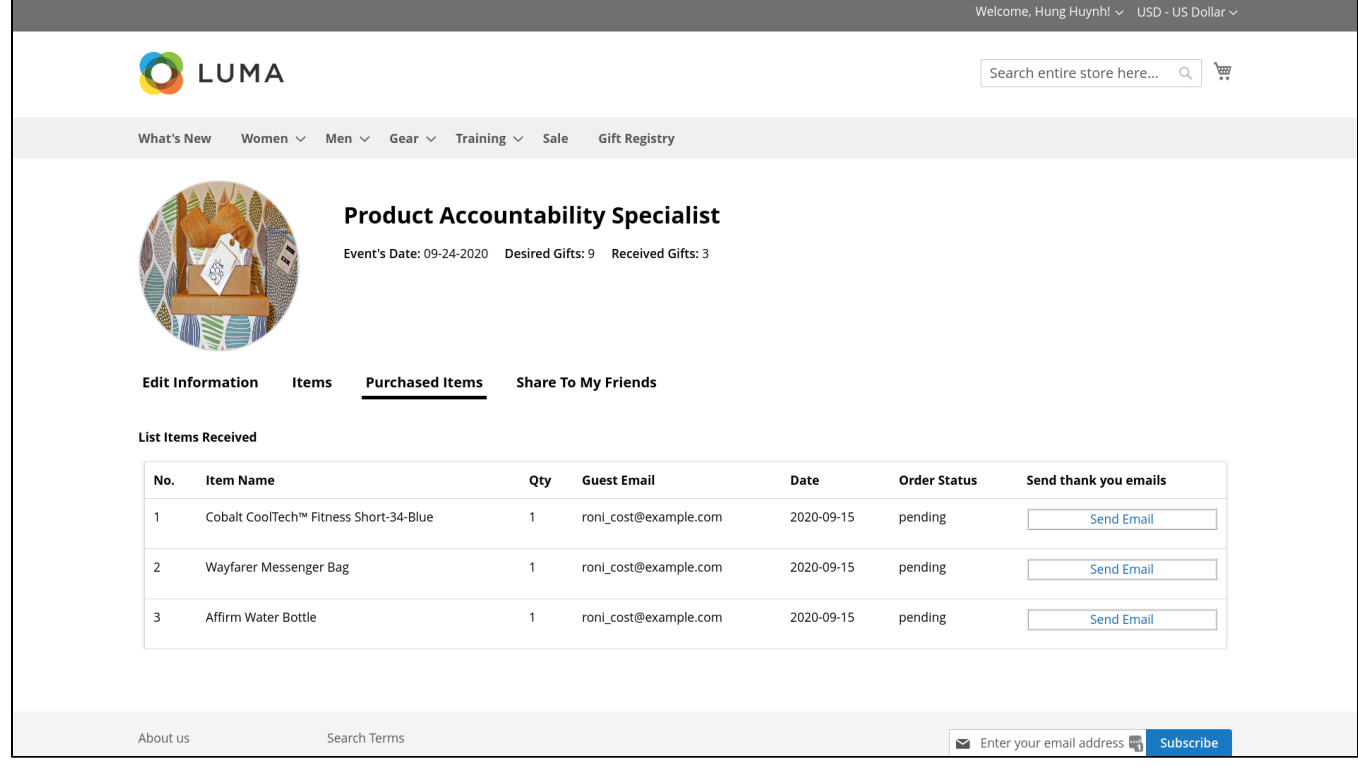

 Select a social media channel to share your gift registry to friends. There are 4 options for social sharing: **Facebook, Twitter, Gmail** and **link sharing**.

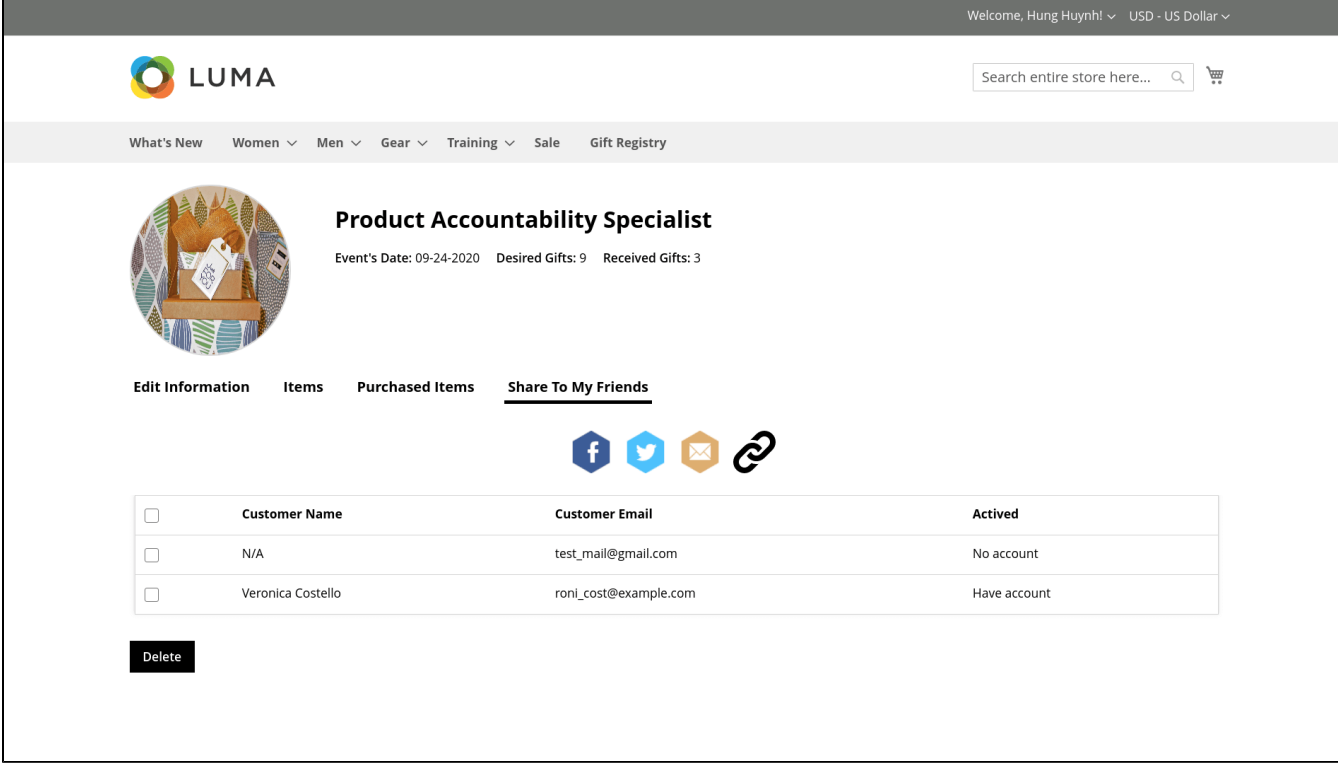

## <span id="page-20-0"></span>**For non logged-in customers**

## <span id="page-20-1"></span>**Searching for a registry**

- Non logged-in customers (Guests) can access a registry directly by the shared link from the registry owner.
- Guests can search for a registry list using filters by event, registry title or registry owner's name
- Non logged-in customers can view the public registries of each event without searching.

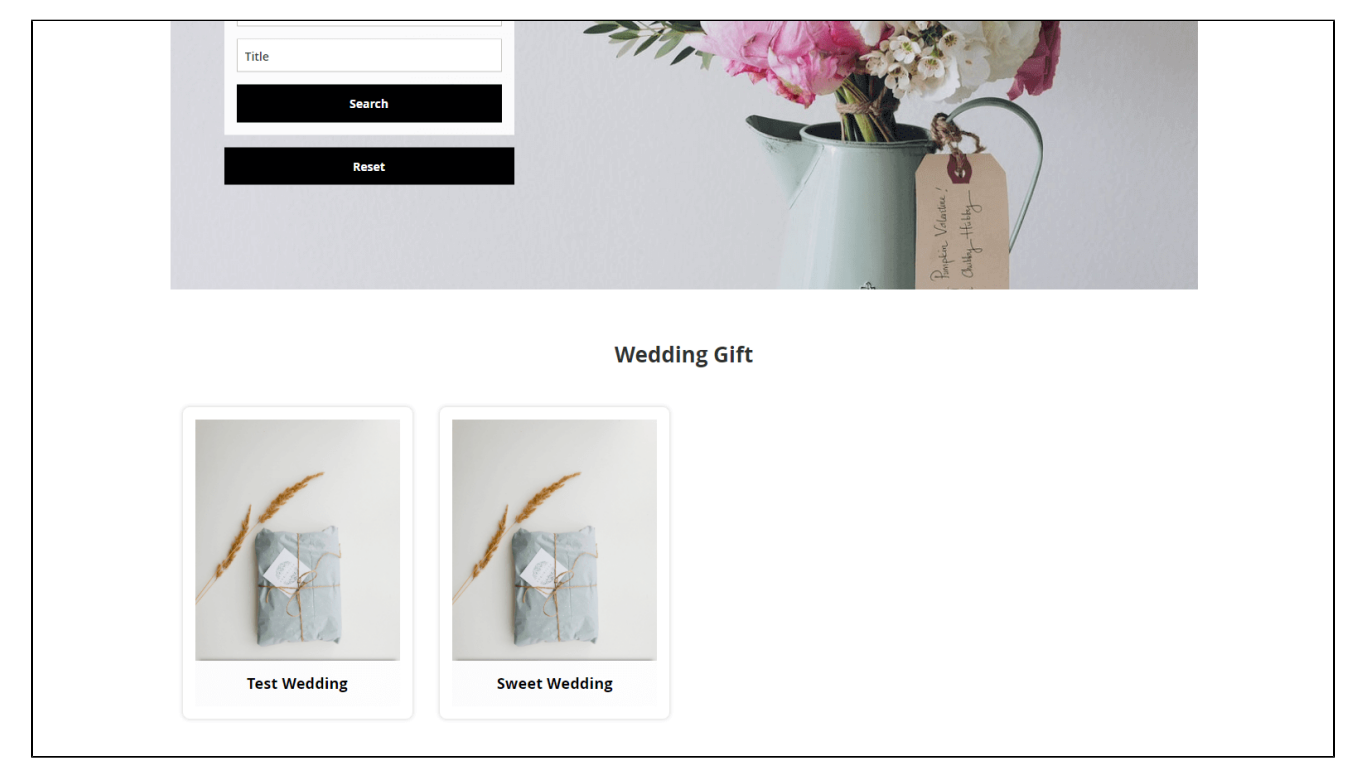

<span id="page-20-2"></span>**View registry information**

- Guests can view the registry details including event date, location, gift items list.
- Guests can add a gift item to cart directly from the gift list.
- **Note:** Purchasers can add gift items of a registry list to cart only.

<span id="page-21-0"></span>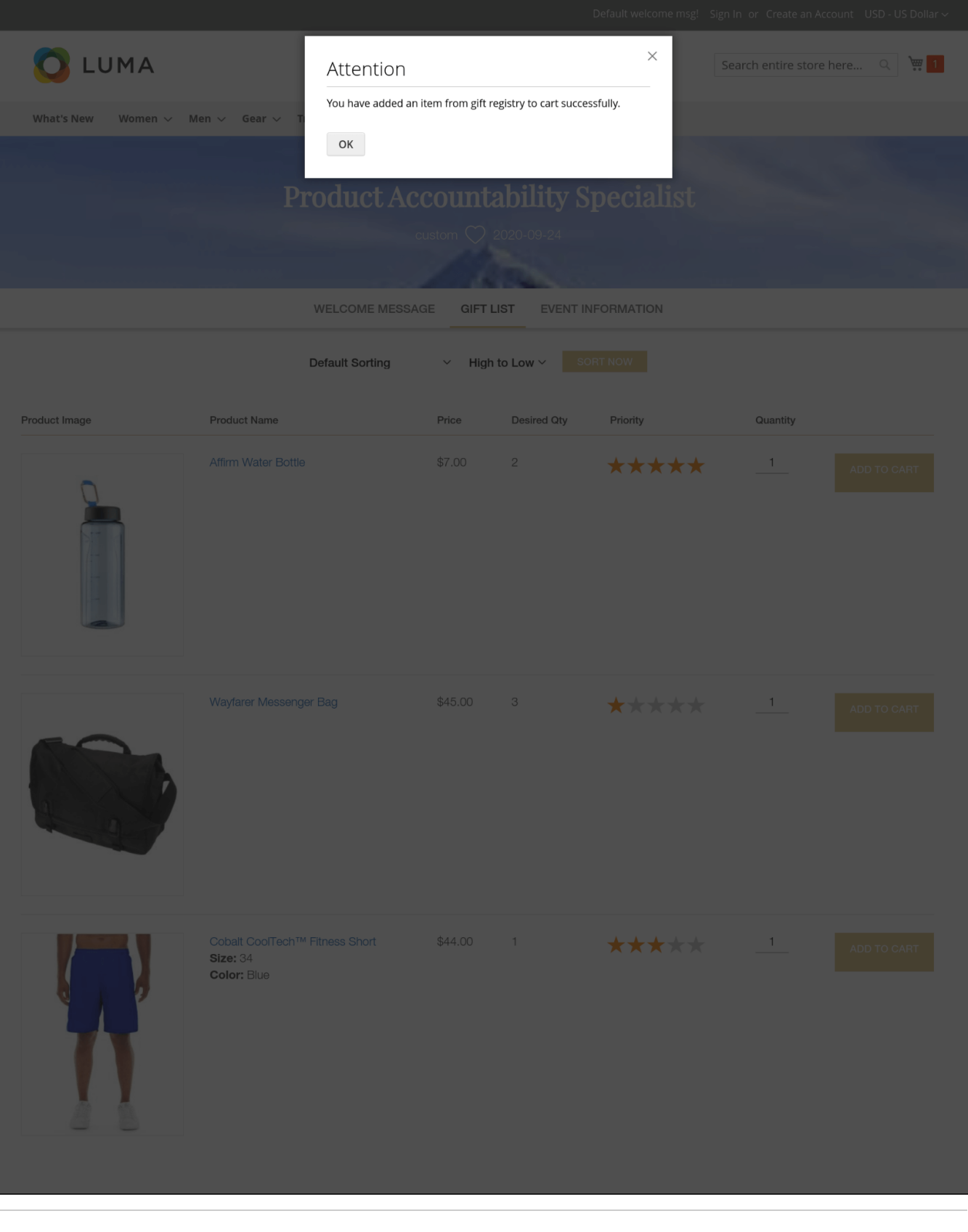

## **Update**

- When a bug fix or new feature is released, we will provide you with the module's new package.
- All you need to do is repeating the above installing steps and uploading the package onto your store. The code will automatically override.
- Flush the configure cache. Your store and newly installed module should be working as expected.

## <span id="page-22-0"></span>**Support**

- We will reply to support requests within **2 business days**.
- We offer **lifetime free update and 6 months free support for all of our paid products**. Support includes answering questions related to our products, bug/error fixing to make sure our products fit well in your site exactly like our demo.
- Support **DOES NOT** include other services such as customizing our products, installation and uninstallation service.